<span id="page-0-0"></span>2 years ago · Updated

 $\Delta$ 

 $\Box$  Print [Article](javascript:print();)  $|| \bigcirc$  Email Article

If you have misplaced the email, you can access the page directly at <https://learn.edgenuity.com/family>.

Use this page if you have been enabled by an administrator or educator to view your child's progress.

**A** BEFORE YOU MOVE ON... An educator or administrator should provide you, as the parent/guardian, with the activation code and the email that he/she put into the account.

**1.** You will receive an email notification stating you have been given access to your child's account. Click the link in the email to begin the registration process.

**ANNOUNCEMENTS** Welcome back, Educators! Imagine Learning wishes you a successful second semester.

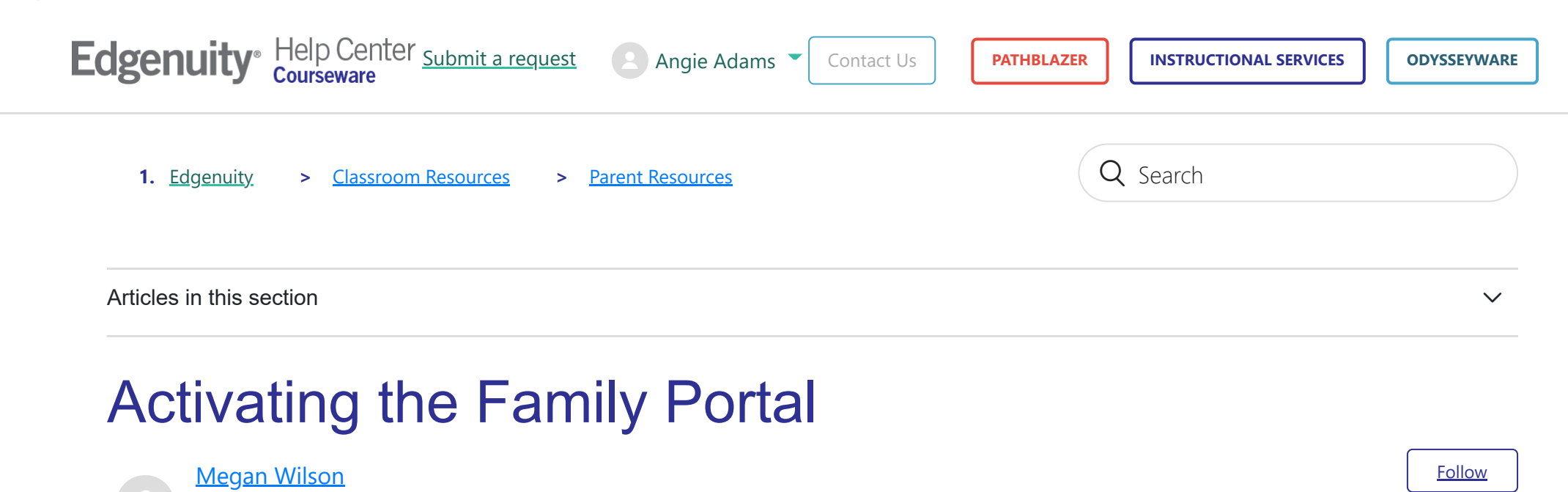

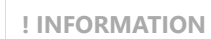

### **2.** Click **Activate Account**.

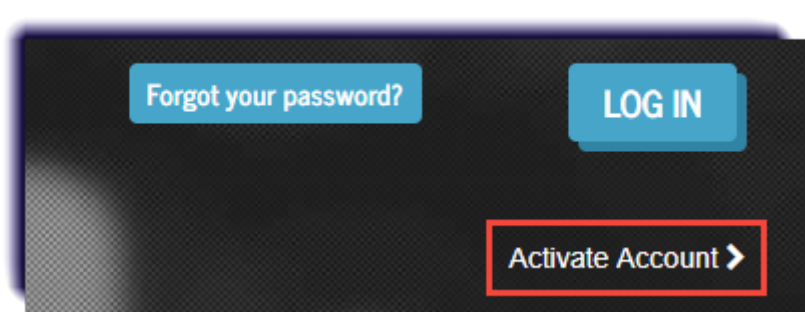

**X CAUTION!**

Do not fill out the email and password boxes, just click **Activate Account**.

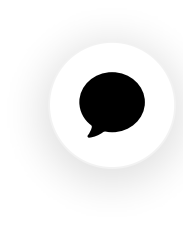

**3.** Enter the email address and activation code provided by the educator or administrator, then click **Continue**.

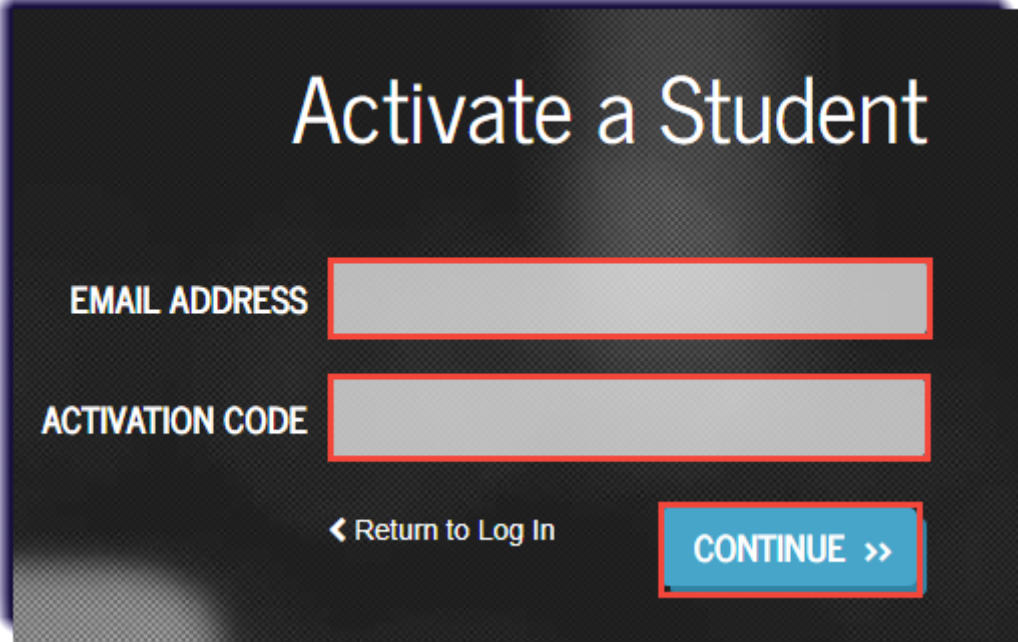

**4.** Determine a password and recovery question for the account. The security question and answer will help recover the account in case it gets locked. Click **Continue**.

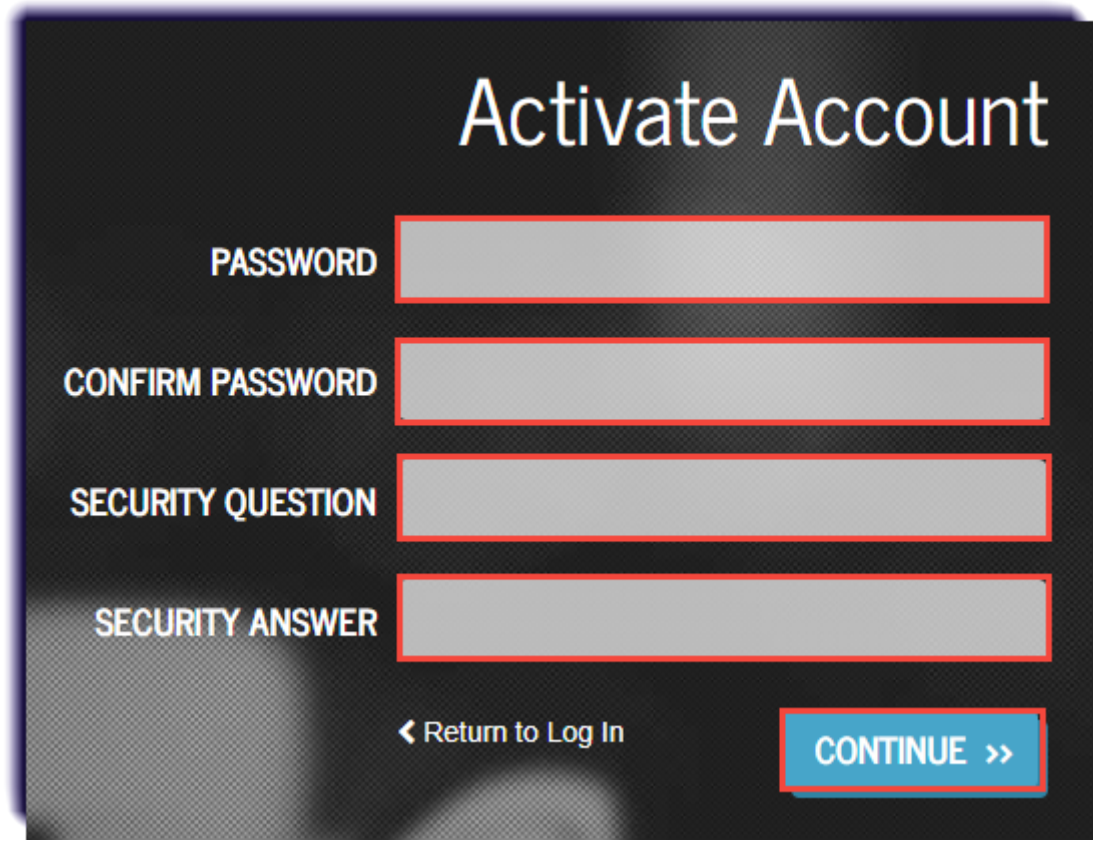

**5.** Once activated, you can log in using the email address and the newly created password. The site is: [https://learn.edgenuity.com/family/.](https://learn.edgenuity.com/family/) Click **Log In**.

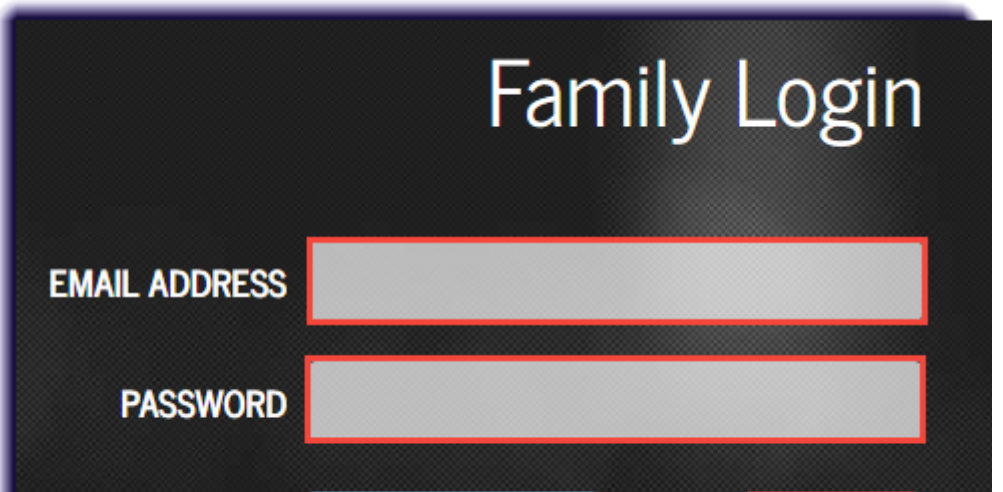

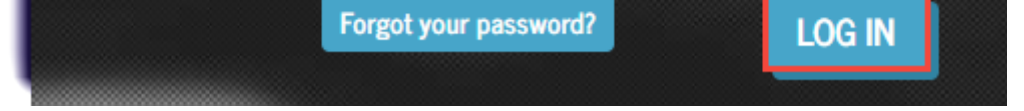

#### **6.** Select the Timezone. Click **Save**.

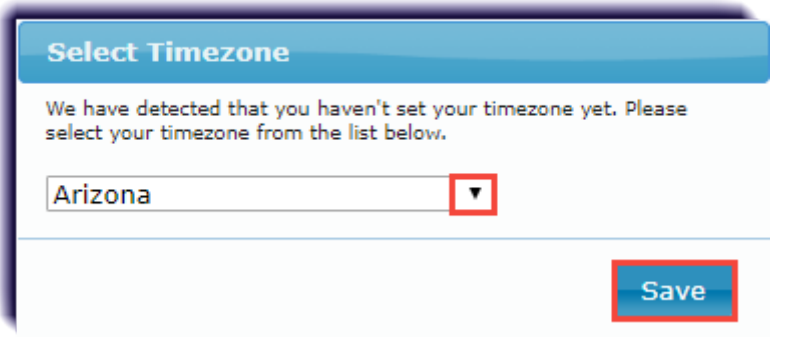

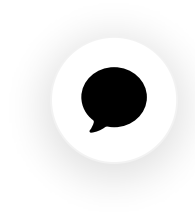

**7.** Upon log in, you can view basic information about the student, as well as information explaining the different reports available.

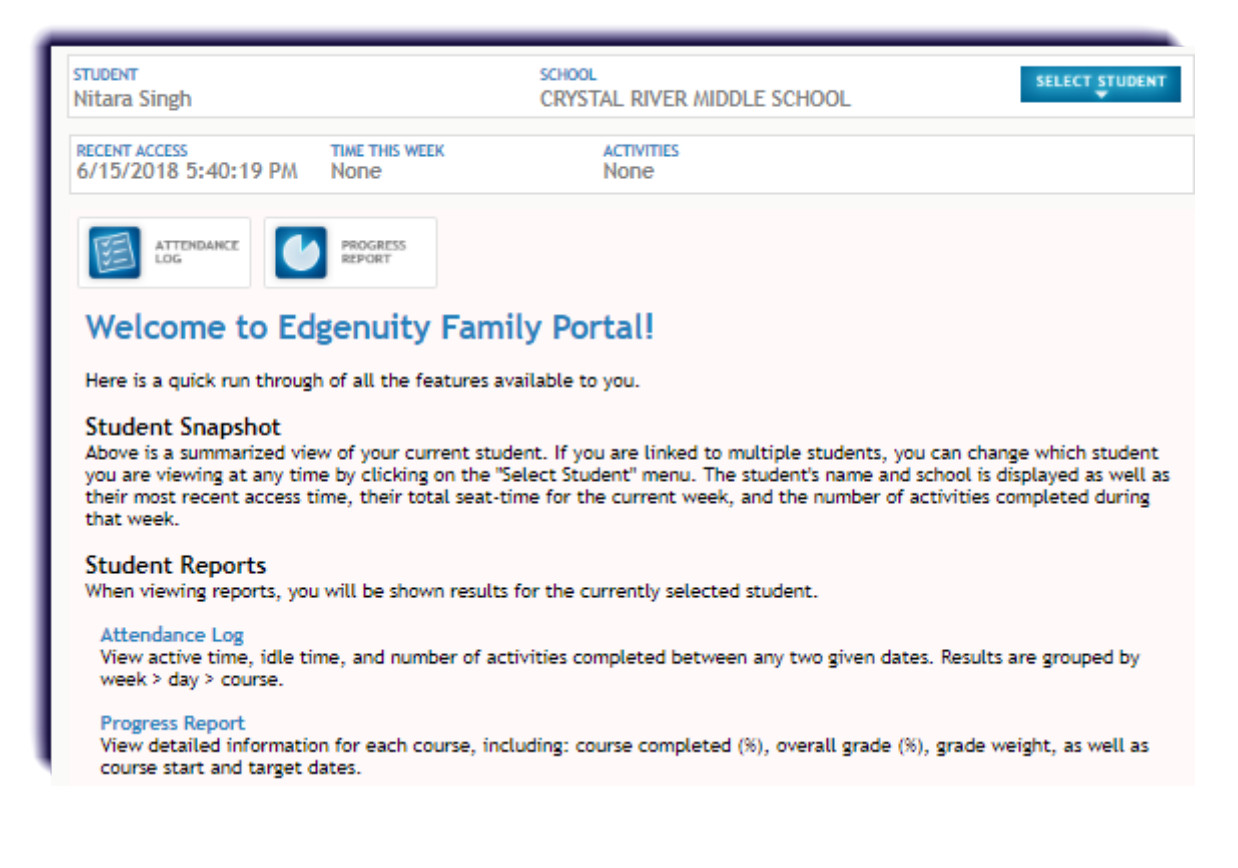

#### **! INFORMATION**

Do you have more than one student? You will need to request an activation code for each child, then repeat all the steps on this page. A password will only need to be created with the first child, any child thereafter, creating a password will not be required.

Once the additional student(s) has been added, you can toggle between them using the select student feature on the top right.

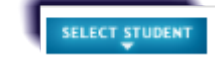

## $(f)$  $\left( f\right)$  $\left( \pi\right)$

#### [Return to top](#page-0-0)  $\circledcirc$

Recently viewed articles

[Understanding the Attendance Log in the Parent Portal](https://help.edgenuitycourseware.com/hc/en-us/articles/360048032273-Understanding-the-Attendance-Log-in-the-Parent-Portal)

Related articles

[Parent/Guardian Resources](https://help.edgenuitycourseware.com/hc/en-us/related/click?data=BAh7CjobZGVzdGluYXRpb25fYXJ0aWNsZV9pZGwrCMbzbNRTADoYcmVmZXJyZXJfYXJ0aWNsZV9pZGwrCO7aOtRTADoLbG9jYWxlSSIKZW4tdXMGOgZFVDoIdXJsSSI%2BL2hjL2VuLXVzL2FydGljbGVzLzM2MDA0NjE5NTY1NC1QYXJlbnQtR3VhcmRpYW4tUmVzb3VyY2VzBjsIVDoJcmFua2kG--d148ccb35be94240a4b0d45bc1eaa36039bdfed8)

[Parent Progress Emails and Family Portal](https://help.edgenuitycourseware.com/hc/en-us/related/click?data=BAh7CjobZGVzdGluYXRpb25fYXJ0aWNsZV9pZGwrCOWFQtRTADoYcmVmZXJyZXJfYXJ0aWNsZV9pZGwrCO7aOtRTADoLbG9jYWxlSSIKZW4tdXMGOgZFVDoIdXJsSSJNL2hjL2VuLXVzL2FydGljbGVzLzM2MDA0MzQxNTAxMy1QYXJlbnQtUHJvZ3Jlc3MtRW1haWxzLWFuZC1GYW1pbHktUG9ydGFsBjsIVDoJcmFua2kH--b77a3837eddb1a2a63496f6685d980af25bc4520)

[Family Portal Progress Reports](https://help.edgenuitycourseware.com/hc/en-us/related/click?data=BAh7CjobZGVzdGluYXRpb25fYXJ0aWNsZV9pZGwrCIUi09RTADoYcmVmZXJyZXJfYXJ0aWNsZV9pZGwrCO7aOtRTADoLbG9jYWxlSSIKZW4tdXMGOgZFVDoIdXJsSSJDL2hjL2VuLXVzL2FydGljbGVzLzM2MDA1Mjg5MjI5My1GYW1pbHktUG9ydGFsLVByb2dyZXNzLVJlcG9ydHMGOwhUOglyYW5raQg%3D--631b42dca5ac11ff8b0689a039b7b6222597554a)

[Enabling the Family Portal Access](https://help.edgenuitycourseware.com/hc/en-us/related/click?data=BAh7CjobZGVzdGluYXRpb25fYXJ0aWNsZV9pZGwrCMWgQtRTADoYcmVmZXJyZXJfYXJ0aWNsZV9pZGwrCO7aOtRTADoLbG9jYWxlSSIKZW4tdXMGOgZFVDoIdXJsSSJHL2hjL2VuLXVzL2FydGljbGVzLzM2MDA0MzQyMTg5My1FbmFibGluZy10aGUtRmFtaWx5LVBvcnRhbC1BY2Nlc3MtBjsIVDoJcmFua2kJ--cd85fa05b8ea4cefc38a6b08a44c0b74f4892b68)

[Understanding the Student Progress Report Sent in the Parent Email](https://help.edgenuitycourseware.com/hc/en-us/related/click?data=BAh7CjobZGVzdGluYXRpb25fYXJ0aWNsZV9pZGwrCBmiQtRTADoYcmVmZXJyZXJfYXJ0aWNsZV9pZGwrCO7aOtRTADoLbG9jYWxlSSIKZW4tdXMGOgZFVDoIdXJsSSJoL2hjL2VuLXVzL2FydGljbGVzLzM2MDA0MzQyMjIzMy1VbmRlcnN0YW5kaW5nLXRoZS1TdHVkZW50LVByb2dyZXNzLVJlcG9ydC1TZW50LWluLXRoZS1QYXJlbnQtRW1haWwtBjsIVDoJcmFua2kK--a4533d6b2b508da41525841a455278987c978bd3)

## **Comments**

0 comments

Article is closed for comments.

# Most Popular Pages

[Video Library](https://edgenuity.zendesk.com/hc/en-us/articles/360043037074)

[Accessing the Assessment Questions and Answers](https://edgenuity.zendesk.com/hc/en-us/articles/360042464254)

[Release Briefings: Courseware, MyPath, and UpSmart](https://edgenuity.zendesk.com/hc/en-us/articles/360043034694)

## Helpful Links

[Professional Development Survey](https://edgenuity.formstack.com/forms/ilpdeval2022)

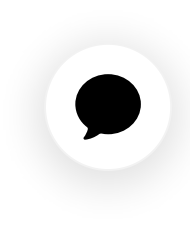

[Grade Metrics](https://edgenuity.zendesk.com/hc/en-us/articles/360043235213)

[Updating Text-to-Speech for a Student](https://edgenuity.zendesk.com/hc/en-us/articles/360043192873)

[Powered by Zendesk](https://www.zendesk.com/help-center/?utm_source=helpcenter&utm_medium=poweredbyzendesk&utm_campaign=text&utm_content=Imagine%20Learning)

 $\bullet$